#### **SQE Benefits eForm Training**

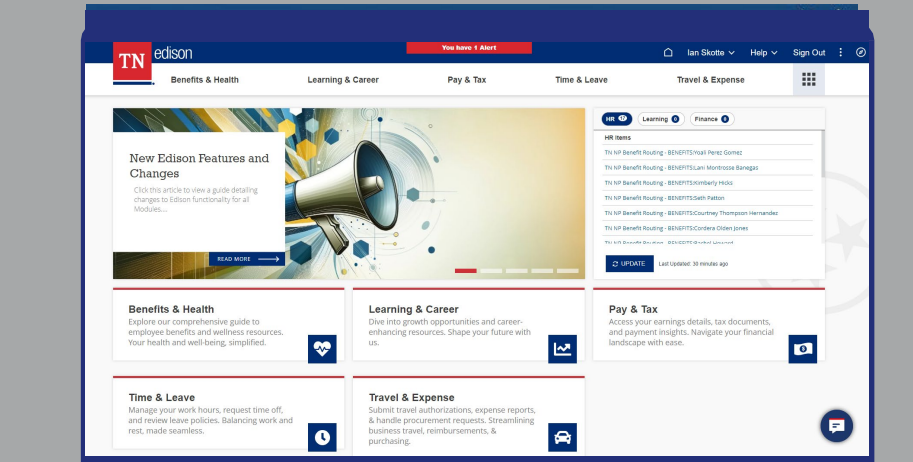

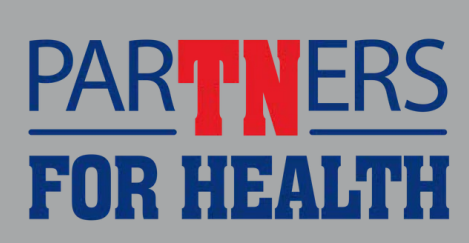

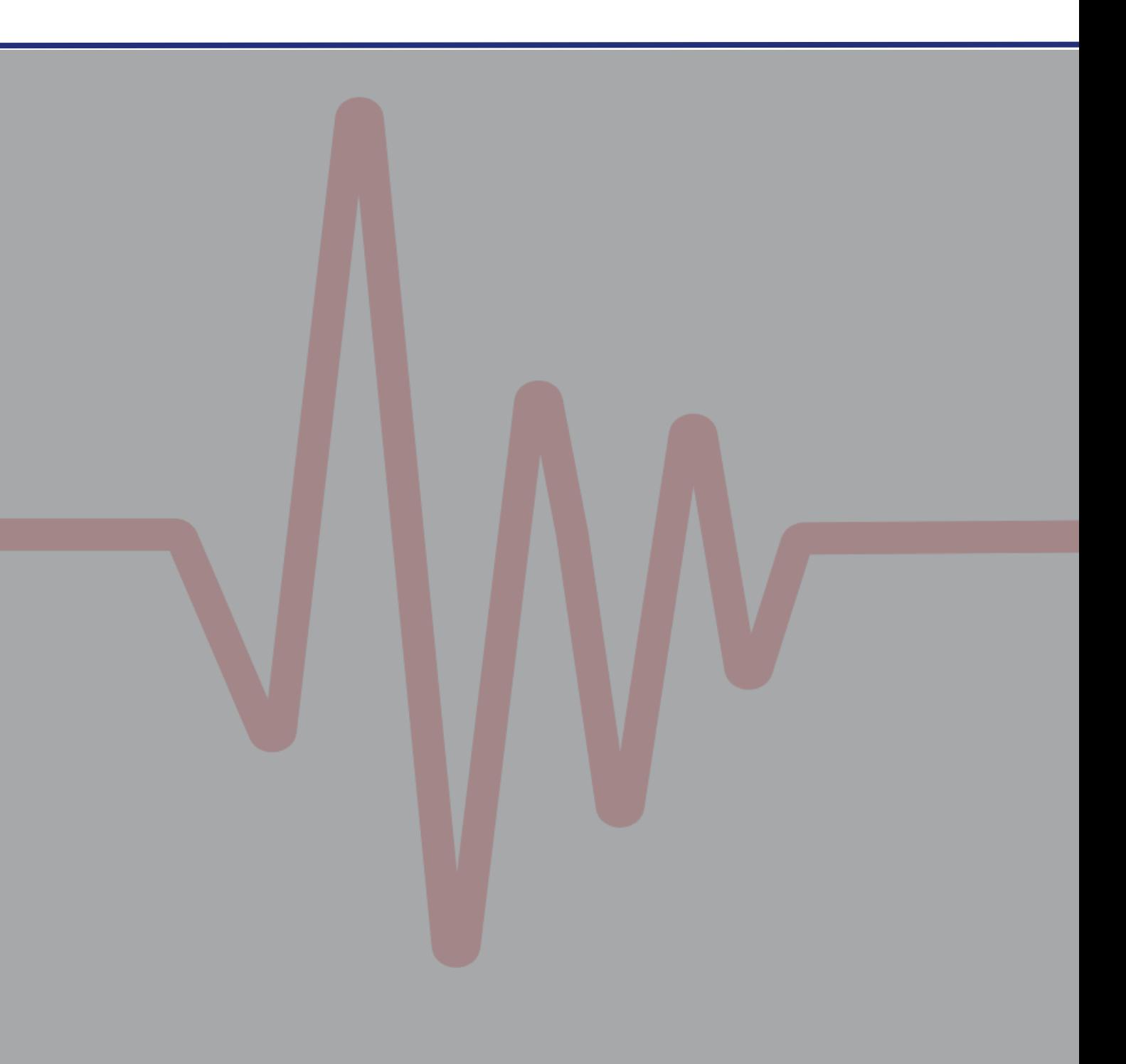

#### **From the Edison Homepage**

#### **Create an SQE eForm**

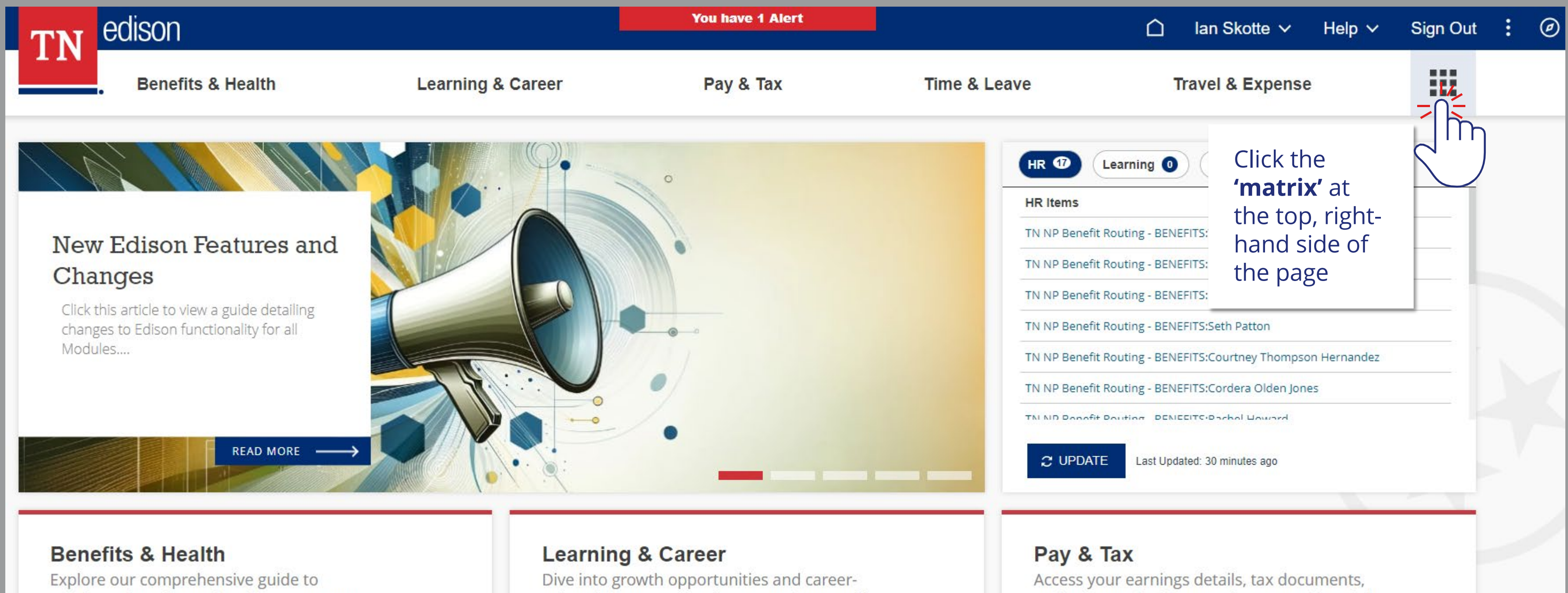

employee benefits and wellness resources. Vour boatth and wall being cimplified

enhancing resources. Shape your future with

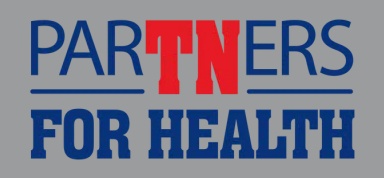

and payment insights. Navigate your financial Inndeceno with anco

#### **Create an SQE eForm**

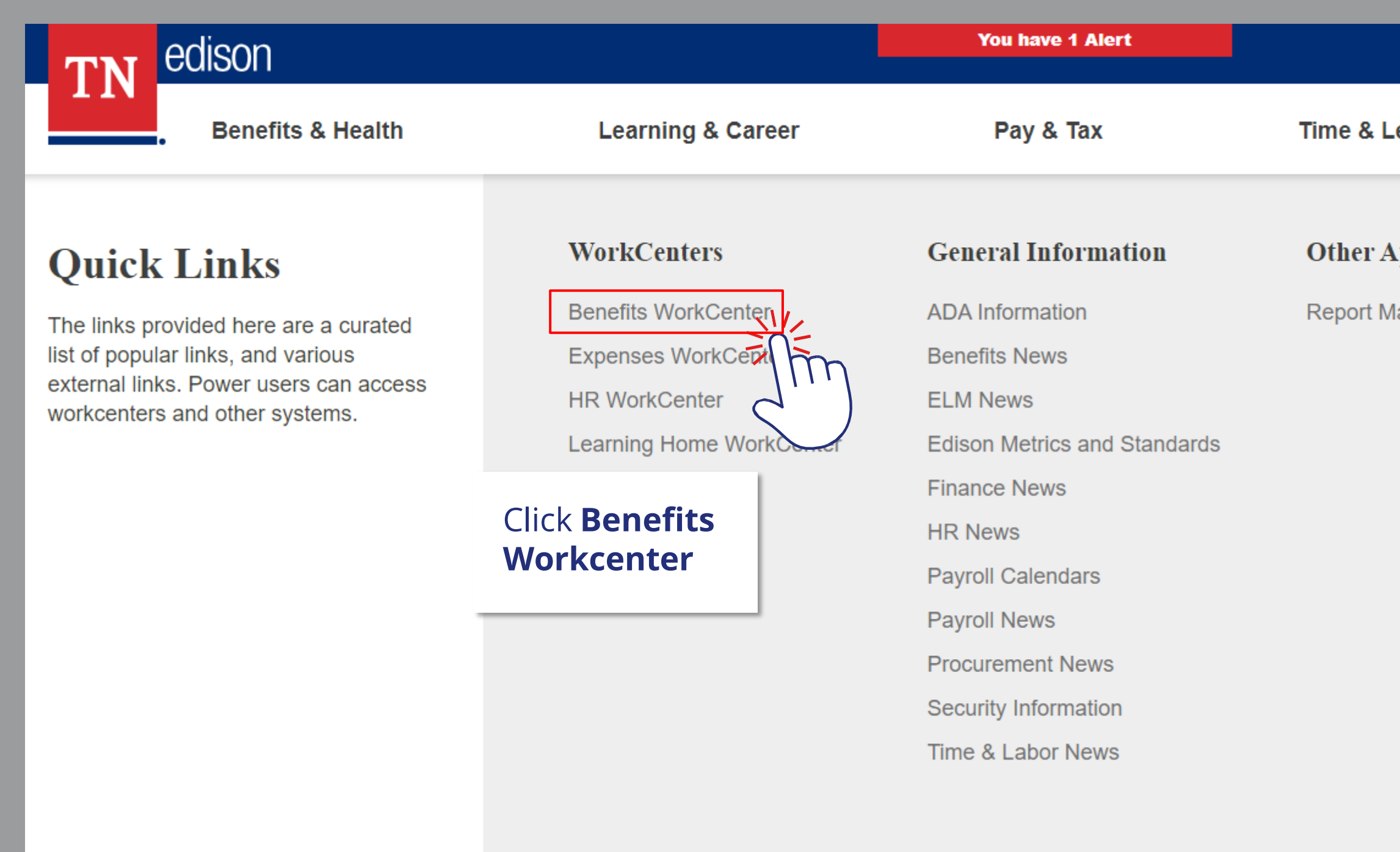

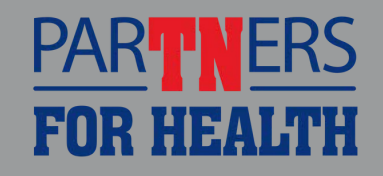

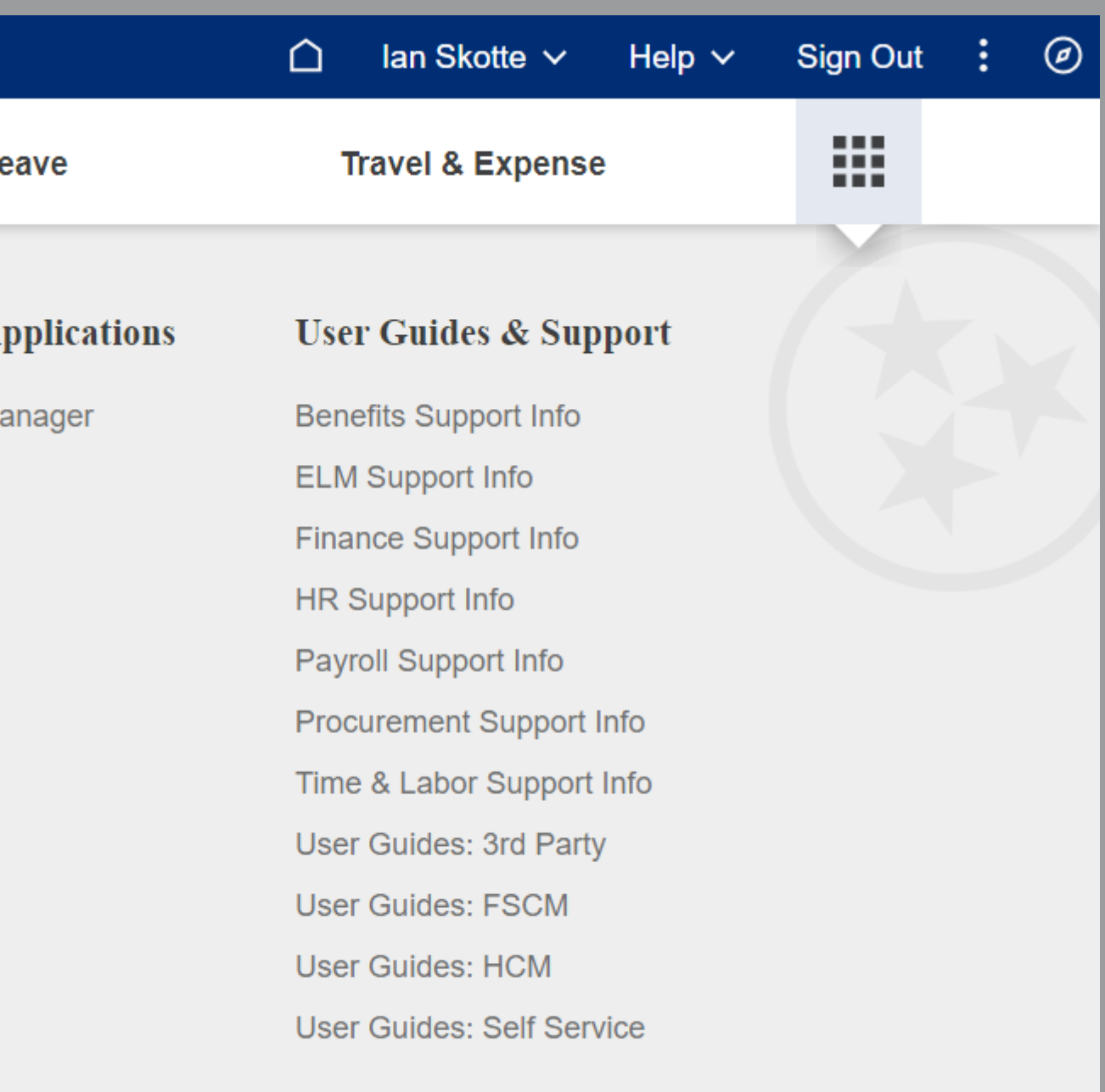

### **Create an SQE eForm**

#### neam rian cinomient

- **Workforce Administration**  $\overline{\mathcal{M}}$ 
	- Modify a Person Æ
	- 루 Search Person by National ID
- **Benefits Billing**  $\overline{N_{\rm tot} \rho^2}$ 
	- Æ **Enroll in Benefits Billing**
	- **Billing Adjustment Summary** 로
	- Æ **Employee Billing Balances**
	- **Billing Hold/Alternate Address** 로
	- Æ **Review Billing Payment Details**
- **Hire eForm**  $\nabla_{\mathbf{r},\mathbf{r}'}$ 
	- 루 Non-Payroll Hire eForm

Quary Viewer

#### **Benefits eForm**  $\nabla^2$

- **Benefits SQE Enrollments** 론
- Non-Payroll Benefit eForm Æ
- Queries  $\nabla \mathcal{L}$

#### Click **Benefits SQE Enrollment**

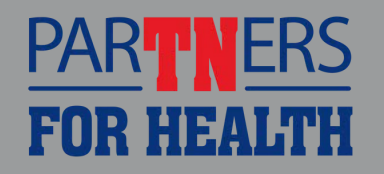

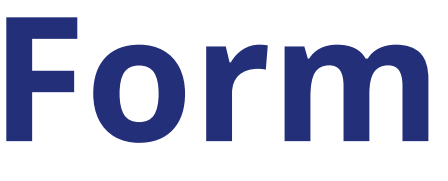

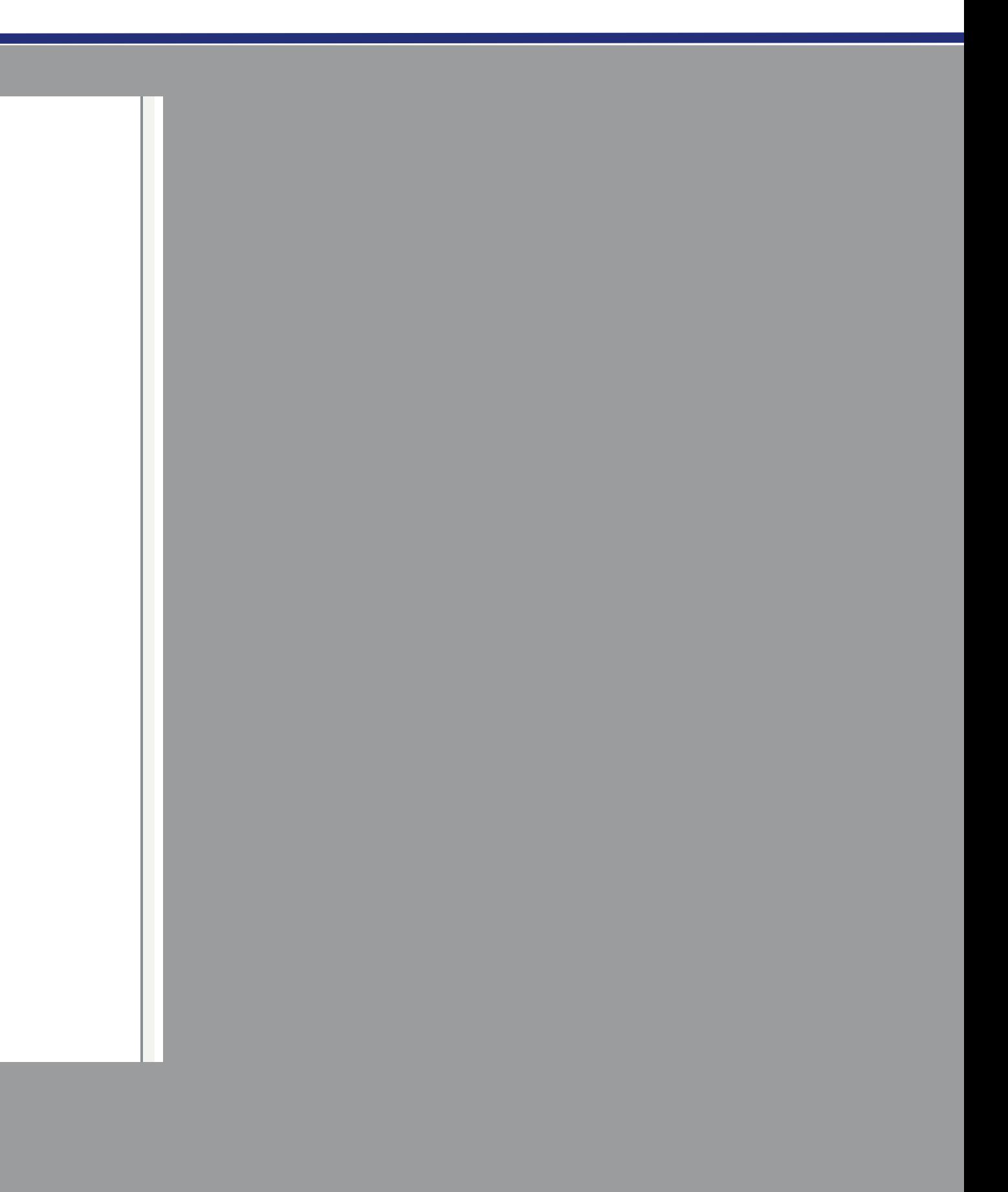

#### **Create an SQE eForm**

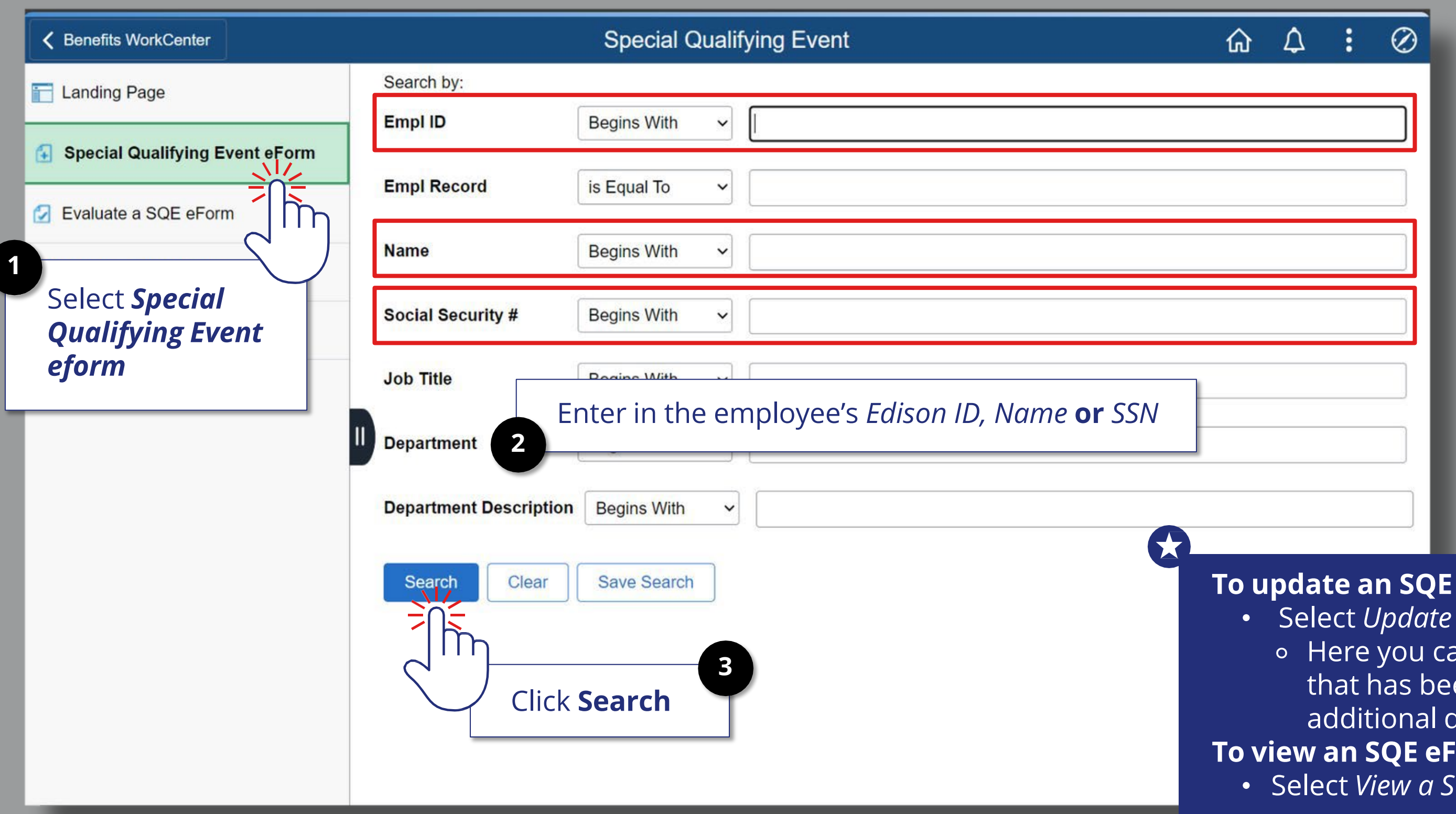

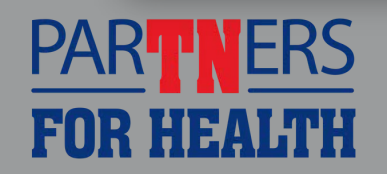

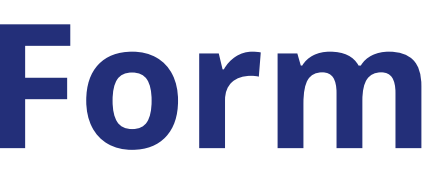

- Select *Update a SQE eForm*.
	- ⚬ Here you can make changes to a form that has been recycled and add documentation if requested
- $\cdot$  orm
- *iQE eForm* option.

#### **eForm**

# **Verify/Update Employee Information**

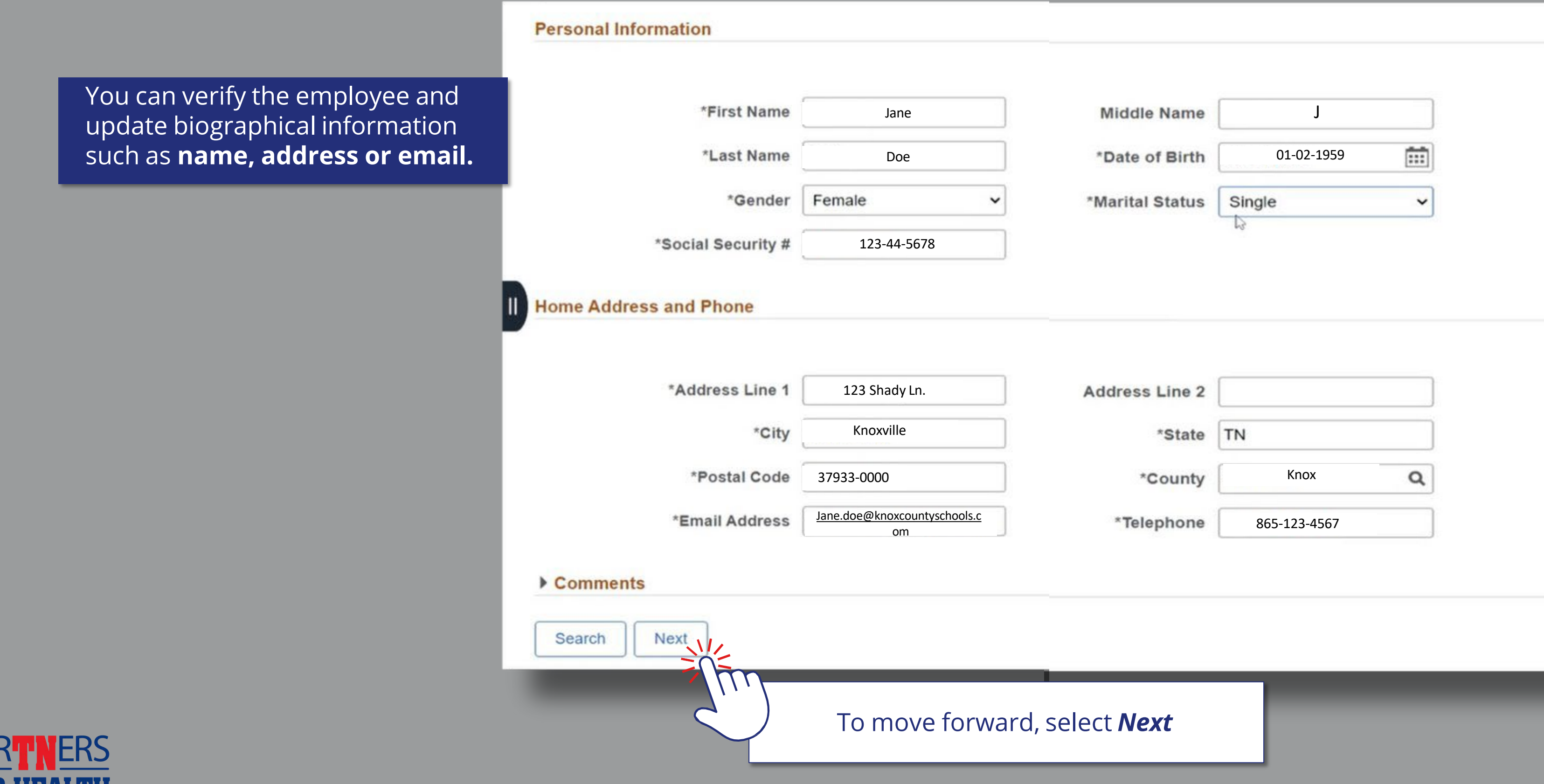

PA

# **Select SQE Type**

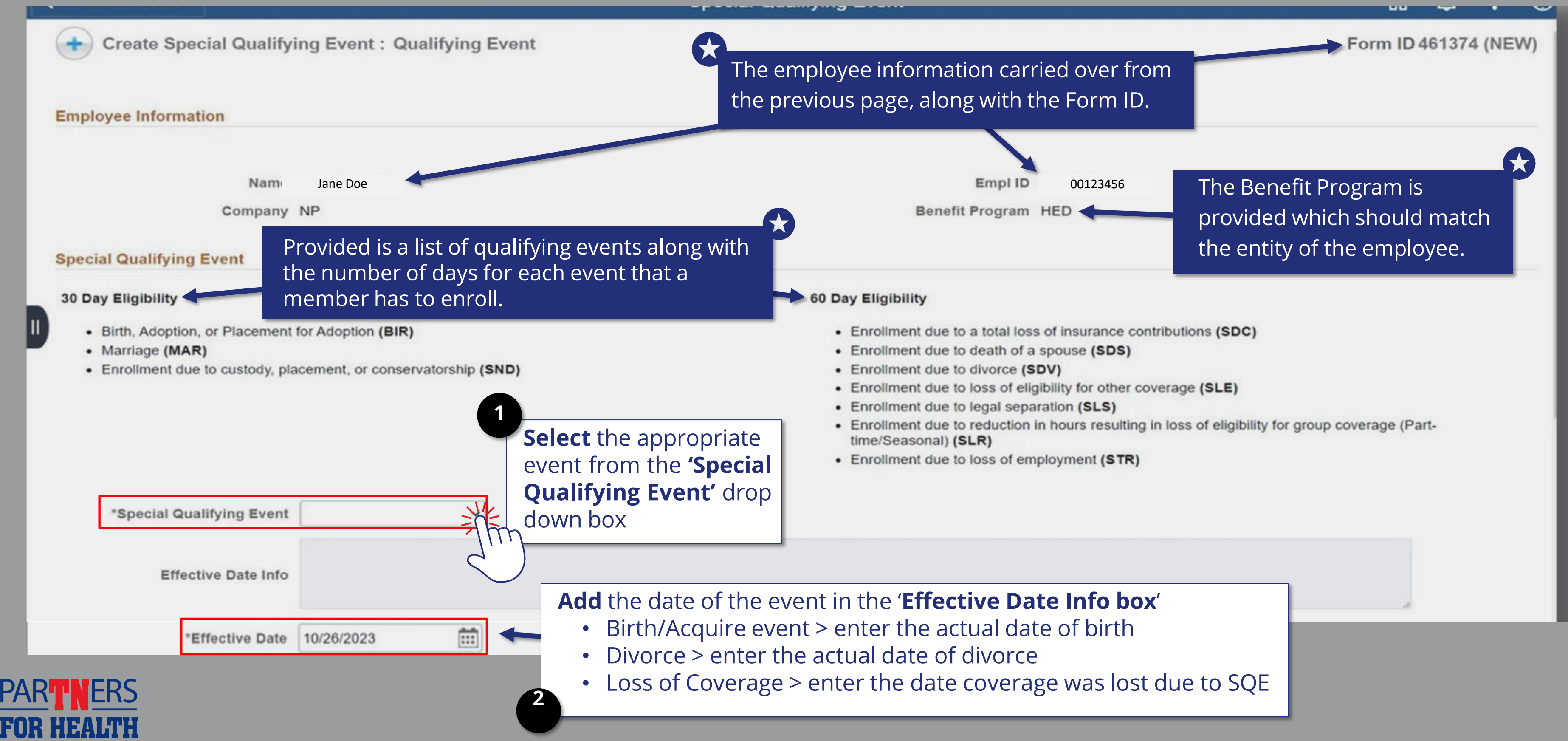

![](_page_6_Picture_2.jpeg)

- 
- 
- 
- 
- 
- 
- 

# **Uploading Documents**

![](_page_7_Picture_70.jpeg)

![](_page_7_Picture_3.jpeg)

# **Uploading Documents**

![](_page_8_Picture_72.jpeg)

![](_page_8_Picture_2.jpeg)

eligibility for other coverage (SLE) eparation (SLS) ion in hours resulting in loss of eligibility for group coverage (Partemployment (STR) **Done** Click *Done* 1 row **Upload Complete** Delete Delete

![](_page_9_Picture_50.jpeg)

![](_page_9_Picture_2.jpeg)

## **Dependent Information**

### **Dependent Information**

![](_page_10_Picture_95.jpeg)

![](_page_10_Picture_2.jpeg)

## **Dependent Information**

![](_page_11_Picture_105.jpeg)

![](_page_11_Picture_2.jpeg)

# **Eligible Benefits**

![](_page_12_Picture_114.jpeg)

![](_page_12_Picture_2.jpeg)

#### **Current Benefits**

![](_page_13_Picture_59.jpeg)

![](_page_13_Picture_2.jpeg)

![](_page_13_Picture_3.jpeg)

### **Medical Benefits Election**

![](_page_14_Picture_122.jpeg)

![](_page_14_Picture_2.jpeg)

![](_page_14_Picture_3.jpeg)

## **Voluntary Benefits Election**

![](_page_15_Picture_200.jpeg)

![](_page_15_Picture_3.jpeg)

#### **Evaluation Screen**

enefits coordinator and the benefit approver. In the middle of the page, it shows the actual qualifying event. The coverage begin date and the entity. The approver will be able to approve, recycle the form and add notes.

![](_page_16_Picture_5.jpeg)

![](_page_16_Picture_156.jpeg)

**PART NEF** 

**FOR HEAL** 

![](_page_16_Picture_2.jpeg)

![](_page_16_Picture_3.jpeg)

# **Approved Form**

![](_page_17_Picture_78.jpeg)

![](_page_17_Picture_2.jpeg)

If the SQE benefit eForm is recycled back to you, meaning it is not approved, you must either submit additional information or the employee is not eligible to add coverage at that time.

In order to view the comments from the service center regarding the form, you must view the form and go to the last page of the form to view the comments.

### **Service Center Comments**

 $\begin{array}{ccc} \Delta & \vdots \end{array}$ 

Ø

![](_page_18_Picture_189.jpeg)

![](_page_18_Picture_2.jpeg)